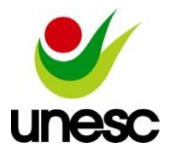

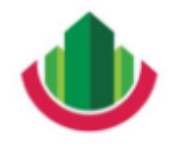

# **Desenvolvimento de um sistema informatizado para a obtenção e análise de índices de produtividade da mão de obra na construção civil**

\_\_\_\_\_\_\_\_\_\_\_\_\_\_\_\_\_\_\_\_\_\_\_\_\_\_\_\_\_\_\_\_\_\_\_\_\_\_\_\_\_\_\_\_\_\_\_\_\_\_\_\_\_\_\_\_\_\_\_\_\_\_\_\_\_\_\_\_\_\_\_\_\_\_\_\_\_\_\_\_\_\_\_\_\_\_\_\_\_\_

Ranieri Francisco Serafin (1), Mônica Elizabeth Daré (2)

UNESC – Universidade do Extremo Sul Catarinense

(1) ranieri.serafin@outlook.com, (2) dare@terra.com.br

**Resumo:** Indicadores de produtividade da mão de obra são fatores de grande relevância no planejamento e na gestão de obras. O presente estudo tem como objetivo desenvolver um sistema informatizado para a obtenção e análise de índices de produtividade da mão de obra na construção civil. A capacitação teórica para a realização do estudo deu-se com referências que subsidiaram o entendimento e demonstraram a importância dos índices de produtividade, e principalmente, definiram a metodologia para a obtenção e cálculo dos índices. Adotou-se para este estudo a metodologia com a aplicação das ferramentas Delphi Xe8 para a parte do sistema que será operada na plataforma *Windows*, a ferramenta Delphi 10.3 Rio para a parte do sistema pertencente a plataforma *Android*, e para o gerenciamento e a hospedagem do banco de dados na nuvem, a ferramenta MySQL Workbench 8.0 e o serviço da plataforma Umbler. Para o cadastro dos serviços da obra, seguiu-se o modelo de *Work Breakdown Structure*. Como resultado, obteve-se um sistema informatizado para uso em duas plataformas, de forma que as operações de cadastros de dados e geração de índices ocorre na plataforma *Windows*, e o lançamento de dados, realizado por participantes da equipe da obra, para os cálculos dos indicadores, ocorre na plataforma *Android*. A Razão Unitária de Produção, que expressa a quantidade consumida de recursos humanos necessária para uma unidade de serviço executada, é o índice de produtividade que o sistema informatizado calcula para a mão de obra, e exibe por meio da geração de relatórios que possuem diversos filtros para possibilitar a análise desses índices de formas variadas, de acordo com a necessidade dos usuários do sistema.

**Palavras-chave:** Medição informatizada; gestão de mão de obra; aplicativo; *Android*; Razão Unitária de Produção.

# **Development of a computerized system for obtaining and analyzing labor productivity indexes in civil construction**

**Abstract:** Labor productivity indicators are very important factors in the planning and management of works. This study aims to develop a computerized system for obtaining and analyzing labor productivity indexes in civil construction. The theoretical training for the

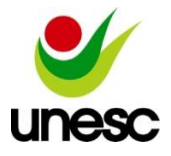

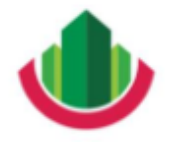

Artigo submetido como requisito parcial para obtenção do Título de Engenheiro Civil \_\_\_\_\_\_\_\_\_\_\_\_\_\_\_\_\_\_\_\_\_\_\_\_\_\_\_\_\_\_\_\_\_\_\_\_\_\_\_\_\_\_\_\_\_\_\_\_\_\_\_\_\_\_\_\_\_\_\_\_\_\_\_\_\_\_\_\_\_\_\_\_\_\_\_\_\_\_\_\_\_\_\_\_\_\_\_\_\_\_

study used with references that supported the understanding and demonstrated the importance of productivity indices, and mainly, defined the methodology for obtaining and calculating the indexes. This study adopted the methodology with the application of the Delphi Xe8 tool for the part of the system that will be operated on the Windows platform, the Delphi 10.3 Rio tool for the part of the system belonging to the Android platform, and for database management and cloud hosting, the MySQL Workbench 8.0 tool, and the Umbler platform service. To register the work services, the Work Breakdown Structure model was followed. As a result, we obtained a computerized system for use on two platforms, so that the data entry and index generation operations occur on the Windows platform, while the data entry performed by participants of the work team, for the calculations of the indexes, occurs trough use of the Android platform. The Unitary Production Ratio, which expresses the amount of consumed human resources required for a service unit executed, is the productivity index that the computerized system calculates, and displays it by generating reports that have multiple filters to take into account, enabling the analysis of these indexes in a multitude of ways, according to the system user's needs.

**Key-words:** Computerized measurement; labor management; app; Android; Unitary Production Ratio.

## **Introdução**

Para Bernardes (2003, p. 10), planejamento pode ser definido como o processo de tomada de decisões que envolvem o estabelecimento de metas e dos procedimentos necessários para atingi-las, sendo efetivo quando seguido de um controle. Conforme Silva (2011, p. 29), o planejamento se torna relevante ao proporcionar melhorias no desenvolvimento de atividades e ao reduzir a falta de conhecimento e as incertezas dos envolvidos nas tarefas que devem ser desempenhadas. A partir disso, presume-se que o planejamento de uma obra está muito ligado a produtividade na mesma, pois esta informação exprime o ritmo das atividades executadas.

De acordo com Souza (2006, p. 21), a verificação do termo "Produtividade" em dicionários da língua portuguesa traz definições bastante amplas e variadas, no entanto, com a desconsideração daquelas que são menos voltadas à construção, obtém-se a ideia de que o significado mais adequado ao contexto seja relacionado à comparação entre os esforços demandados e os resultados obtidos.

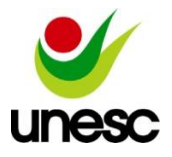

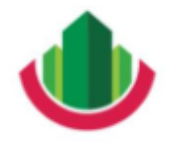

Artigo submetido como requisito parcial para obtenção do Título de Engenheiro Civil \_\_\_\_\_\_\_\_\_\_\_\_\_\_\_\_\_\_\_\_\_\_\_\_\_\_\_\_\_\_\_\_\_\_\_\_\_\_\_\_\_\_\_\_\_\_\_\_\_\_\_\_\_\_\_\_\_\_\_\_\_\_\_\_\_\_\_\_\_\_\_\_\_\_\_\_\_\_\_\_\_\_\_\_\_\_\_\_\_\_

Segundo Souza (2006, p. 26), a utilidade no estudo da produtividade da mão de obra se dá no entendimento de razões para justificar as produtividades mensuradas em obras executadas e a capacidade para a realização de prognósticos em obras futuras, estes prognósticos serão responsáveis pela sua programação, e darão subsídio para a tomada de decisões do início ao fim do processo. Quanto melhor o entendimento da produtividade, melhor o sistema de informações das quais as tomadas de decisões são baseadas, e um sistema informatizado em uma obra poderia captar e gerenciar essas informações efetivamente.

Conforme Moraes, Guerrini e Serra (2006, p. 11), o setor de construção no Brasil, apesar de antes investir pouco em tecnologia da informação, agora vem aplicando seu uso na busca de mais agilidade e economia em seus processos. Entretanto, para Barbosa (2010, p. 25), a indústria da construção civil possui algumas características particulares que dificultam avanços na aplicação de novas tecnologias, entre elas estão: o centralismo na gestão do negócio, a pequena valorização e treinamento dos recursos humanos, a utilização de mão de obra intensiva, com baixa mecanização e pouca capacitação tecnológica e empresarial, a alta incidência de patologias acompanhada de altos índices de perdas e a baixa produtividade. Para a obtenção do mesmo retorno que a tecnologia da informação traz à outras indústrias, é necessário às empresas do setor a superação de barreiras culturais e uma renovação na execução de processos (NASCIMENTO; SANTOS, 2003, p. 78).

Dessa forma, chega-se a seguinte problemática: é possível realizar as medições dos índices de produtividade da mão de obra em obras por meio de um sistema informatizado? O objetivo geral deste trabalho é desenvolver um sistema informatizado para a obtenção e análise de índices de produtividade da mão de obra na construção civil. Os objetivos específicos são: 1) Estudar e definir, por meio de pesquisas bibliográficas, os índices de produtividade a serem medidos; 2) Propor uma forma de medição dos índices de produtividade da pesquisa, e uma forma de alimentação de dados no sistema para o cálculo desses; 3) Desenvolver funcionalidades no sistema que permitam a comparação de resultados obtidos em múltiplas obras, possibilitando uma análise detalhada e a melhoria desses índices.

### **Materiais e métodos**

Este estudo realizou-se a partir das etapas representadas na Figura 1.

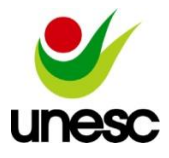

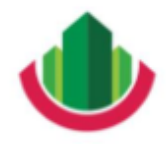

Artigo submetido como requisito parcial para obtenção do Título de Engenheiro Civil \_\_\_\_\_\_\_\_\_\_\_\_\_\_\_\_\_\_\_\_\_\_\_\_\_\_\_\_\_\_\_\_\_\_\_\_\_\_\_\_\_\_\_\_\_\_\_\_\_\_\_\_\_\_\_\_\_\_\_\_\_\_\_\_\_\_\_\_\_\_\_\_\_\_\_\_\_\_\_\_\_\_\_\_\_\_\_\_\_\_

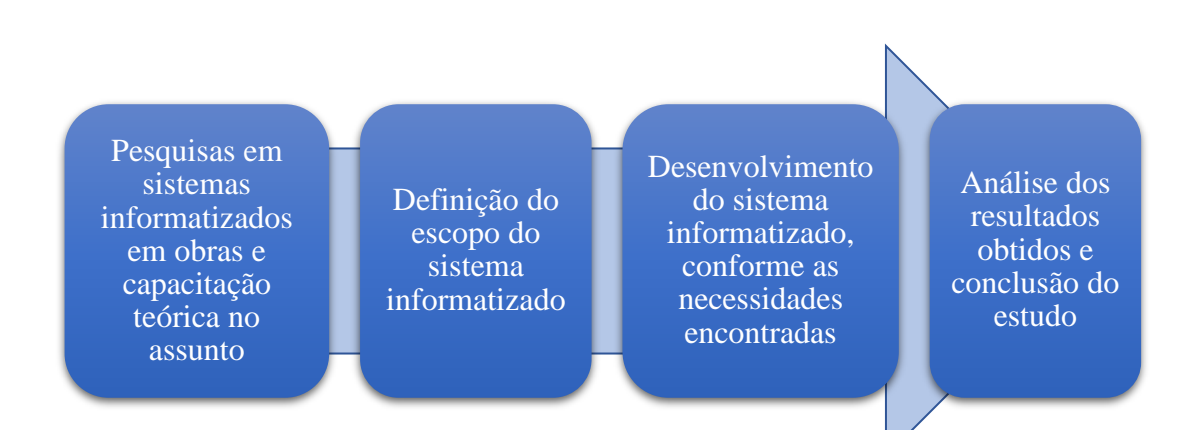

Figura 1. Fluxograma das etapas do estudo

Na execução da primeira etapa, durante os meses de março e abril de 2019, se realizou pesquisas para a capacitação teórica referente ao uso de sistemas informatizados em obras, e também se verificou alguns sistemas informatizados que estão presentes no mercado atualmente, o que esses sistemas oferecem às construtoras e de que forma o seu uso apresenta vantagens ao setor da construção civil. Devido a algumas características como o tamanho do setor de construção civil e a sua necessidade de uso intensivo de informação, a integração adequada de TI nos processos dessa indústria tem o potencial de trazer benefícios enormes (NASCIMENTO; SANTOS, 2002, p. 4).

Com as informações coletadas sobre os sistemas informatizados observados e estudados, e com os conceitos e informações sobre produtividade da mão de obra na construção civil obtidos pela capacitação teórica, na segunda etapa da pesquisa se definiu o escopo do sistema informatizado desenvolvido. Nos meses de abril e maio, realizou-se a capacitação teórica com foco nesta área específica, e se definiu os objetivos da pesquisa.

No momento seguinte, se estabeleceu a forma de mensurar a produtividade no sistema, por meio do cálculo da RUP – Razão Unitária de Produção, conforme a Eq. 1. De acordo com Souza (2006, p. 32), o indicador RUP é obtido pela relação entre o esforço humano, expresso por Homens x hora (Hh), que representam as entradas, e a quantidade de serviço realizado por estes homens neste período, que representam as saídas.

$$
RUP = Hh / QS \tag{1}
$$

em que:

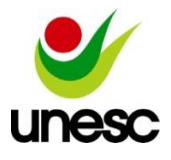

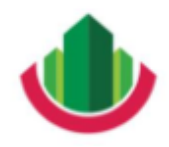

RUP = Razão Unitária de Produção - Indicador;

- $Hh =$ Homens x hora Entradas:
- QS = Quantidade de Serviço Saídas.

O esforço humano (Homens x hora) consiste, basicamente, no total de horas trabalhadas de um ou mais funcionários em um determinado período, e em função desse período podem ser calculados diferentes índices, como por exemplo: RUP Diária – produtividade para o período de um dia de trabalho, RUP Semanal – produtividade para o período de uma semana de trabalho e RUP Cumulativa – produtividade de um conjunto de períodos mensurados.

Para o sistema informatizado, adotou-se a estrutura de serviços aplicando-se o conceito de WBS (*Work Breakdown Structure*). A Figura 2 exemplifica parte de uma WBS. Segundo Bernardes (2003, p. 12), é recomendado que para cada tipologia de obra, uma WBS específica deve ser definida, pois parâmetros como o processo de produção, o grau de controle dos serviços e a quantidade e diversidade de equipes na obra são fundamentais para a sua subdivisão em serviços e atividades menores.

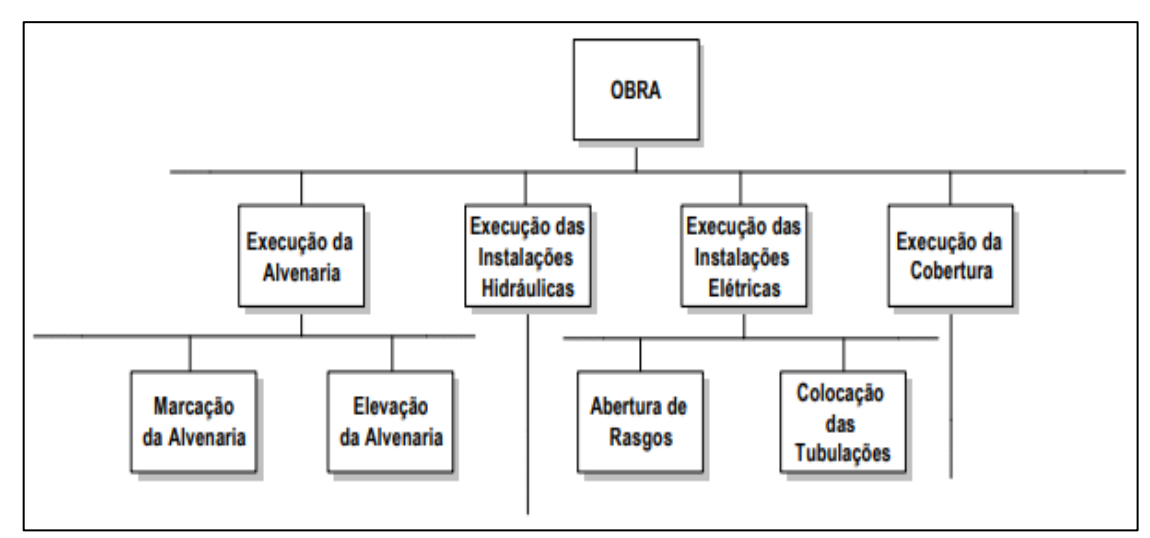

Figura 2. Exemplo de parte da WBS de uma obra (Fonte: Bernardes, 2003)

Na terceira etapa, o desenvolvimento do sistema informatizado, que ocorreu entre os meses de agosto e outubro, utilizou-se uma série de ferramentas: a ferramenta de criação de software Delphi versão Xe8 para a parte do sistema que será operada pelo sistema *Windows*, a ferramenta Delphi versão 10.3 Rio para a parte do sistema pertencente ao sistema *Android*, e

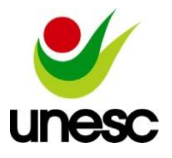

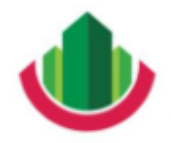

Artigo submetido como requisito parcial para obtenção do Título de Engenheiro Civil \_\_\_\_\_\_\_\_\_\_\_\_\_\_\_\_\_\_\_\_\_\_\_\_\_\_\_\_\_\_\_\_\_\_\_\_\_\_\_\_\_\_\_\_\_\_\_\_\_\_\_\_\_\_\_\_\_\_\_\_\_\_\_\_\_\_\_\_\_\_\_\_\_\_\_\_\_\_\_\_\_\_\_\_\_\_\_\_\_\_

para o planejamento e montagem do banco de dados do sistema, a ferramenta MySQL Workbench versão 8.0. Como o sistema informatizado será utilizado em dois sistemas operacionais diferentes, a sincronização dos dados entre eles é necessária, e para isso o Banco de Dados MySQL criado está hospedado na nuvem através do serviço da plataforma Umbler. Os equipamentos utilizados no estudo em questão foram um laptop com o sistema *Windows* e um aparelho celular com o sistema *Android*.

Conforme o PBQP-H (2018, p. 72), é dever da empresa construtora, selecionar oportunidades para melhoria da eficácia do seu sistema de gestão da qualidade, e executar as ações necessárias para a sua implementação, buscando atender requisitos do cliente, e assim, aumentando a sua satisfação. Desenvolveu-se o sistema informatizado para que a coleta de dados na obra fosse por meio do uso da plataforma móvel *Android*, em forma de aplicativo, enquanto que os demais cadastros e entradas de dados no sistema, os cálculos dos índices de produtividade e a exibição dos seus resultados ocorresse por meio da geração de relatórios na plataforma *Windows*, a Figura 3 ilustra o funcionamento.

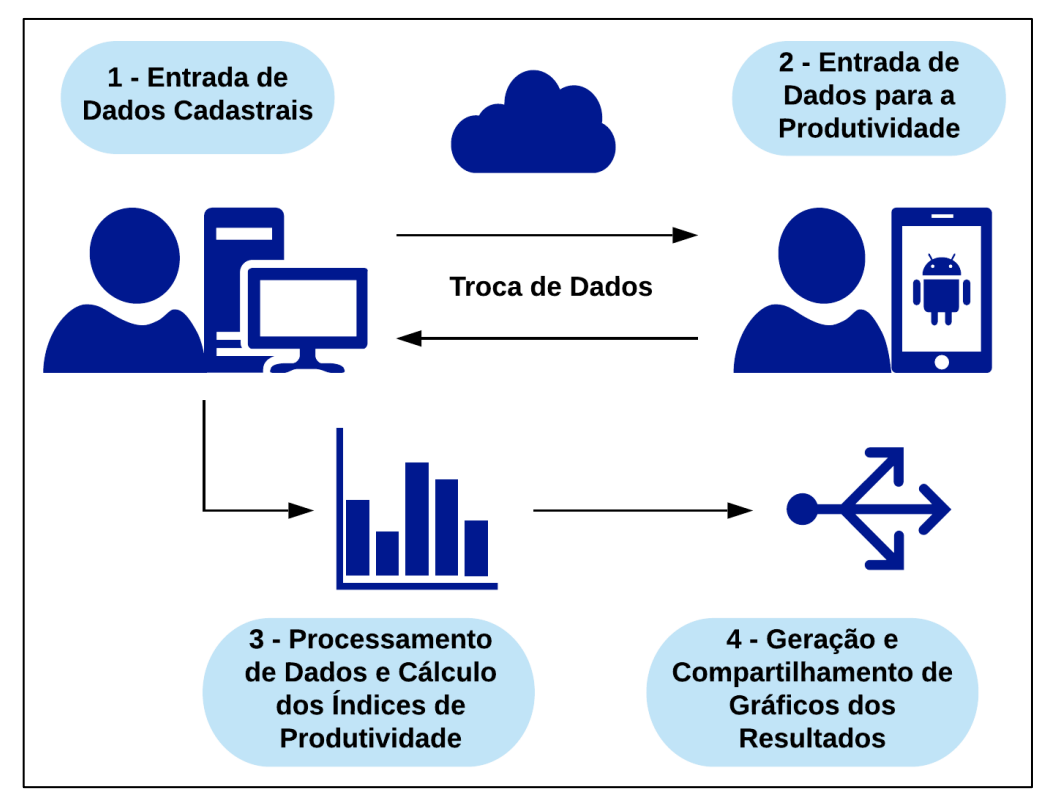

Figura 3. Fluxograma de funcionamento do sistema

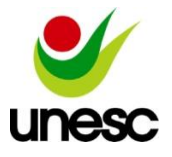

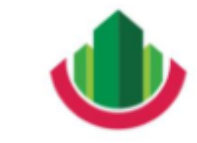

Artigo submetido como requisito parcial para obtenção do Título de Engenheiro Civil \_\_\_\_\_\_\_\_\_\_\_\_\_\_\_\_\_\_\_\_\_\_\_\_\_\_\_\_\_\_\_\_\_\_\_\_\_\_\_\_\_\_\_\_\_\_\_\_\_\_\_\_\_\_\_\_\_\_\_\_\_\_\_\_\_\_\_\_\_\_\_\_\_\_\_\_\_\_\_\_\_\_\_\_\_\_\_\_\_\_

Pela figura 3 se identificam quatro etapas principais e diretrizes para o desenvolvimento do sistema informatizado. Descreve-se a seguir as quatro etapas que desenham o sistema desenvolvido. Inicialmente, um usuário, utilizando a plataforma *Windows*, irá cadastrar no sistema as obras que se deseja realizar o controle, inserindo informações como o nome, endereço, número de torres ou pavimentos, a situação da obra e os horários de trabalho padrão nela. Com o cadastro de uma obra realizado, o usuário então pode adicionar outras informações que serão relacionadas a essa obra, como os funcionários que farão parte dela, as categorias de funcionários envolvidas e a *Work Breakdown Structure* da obra, ou seja, os serviços cuja produtividade deseja ser mensurada, classificados em diferentes níveis e com suas respectivas unidades de medida.

Com as informações necessárias cadastradas e um aparelho *Android* conectado à internet, um usuário que esteja em qualquer lugar, como em um canteiro de obras, terá acesso ao sistema informatizado com os dados atualizados, possibilitando-o a realizar as operações disponíveis na versão móvel do sistema, e essas operações geram registros de quantidade de horas trabalhadas, em quais serviços, por quais funcionários ou categorias de funcionários estes foram executados e durante quanto tempo (Ex.: dias, semanas, etc...).

Após essa troca de dados entre as plataformas do sistema informatizado, que une as informações básicas da obra com os dados referentes a produtividade dos serviços no canteiro de obras, um usuário pode, utilizando o sistema *Windows*, gerar e compartilhar relatórios que comparem os índices de produtividade RUP entre diversas obras, serviços, categorias de funcionários ou mesmo funcionários individuais, conforme a sua necessidade e os dados que foram informados ao sistema informatizado.

# **Resultados e discussões**

O sistema informatizado desenvolvido nesse estudo e denominado de SINPROB – Sistema de Indicadores de Produtividade em Obras apresenta várias telas com diversas funções, e para o entendimento do seu uso, se desenvolveu o fluxograma apresentado na Figura 4.

As plataformas *Windows* e *Android* foram os sistemas operacionais escolhidos para desenvolvimento do sistema. De acordo com Ableson et al. (2012, p. 5), a plataforma *Android*

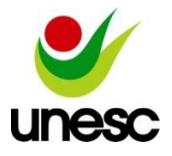

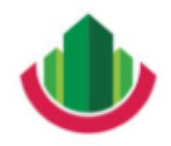

suporta uma grande variedade de dispositivos de *hardware* e consegue se adaptar a diferentes tipos de mercado, com auxílio do crescimento do uso de *smartphones* em todas as faixas demográficas.

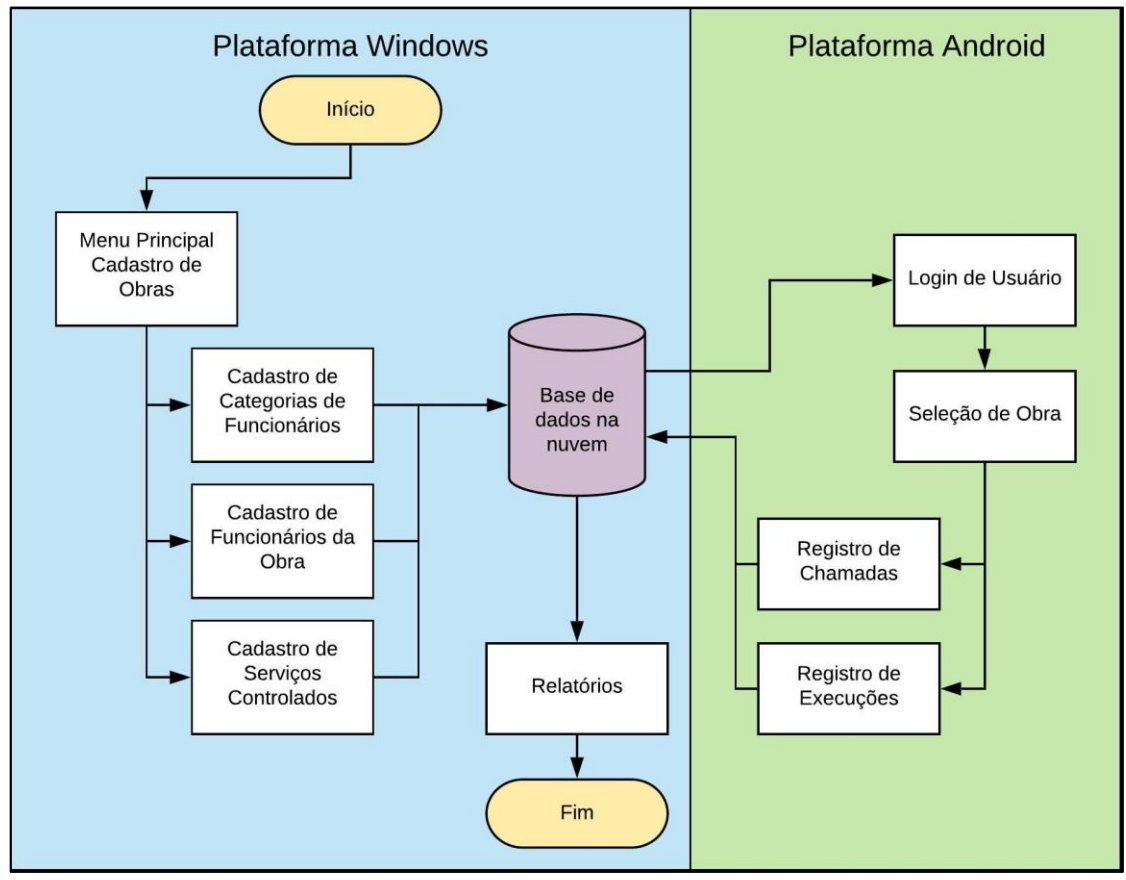

Figura 4. Fluxograma de uso do sistema informatizado desenvolvido

No fluxograma de uso, exibido pela Figura 4, estão destacados o início e o fim do processo, cada tela do sistema, as suas relações com as demais telas e com a base de dados na nuvem, que realiza a troca de dados entre as plataformas em tempo real e a todo momento.

O início do sistema ocorre na plataforma *Windows*, com a tela Menu Principal, onde o usuário tem acesso a um campo para selecionar uma obra já cadastrada para operação, e também a um botão que oferece a possibilidade de cadastrar uma nova obra no sistema. A Figura 5 mostra a tela em questão, com os campos para lançamentos das informações cadastrais da obra. Nesta tela constam também botões disponíveis para edição de uma obra selecionada e para salvar ou cancelar as alterações nos dados de uma obra que está sendo editada ou inserida.

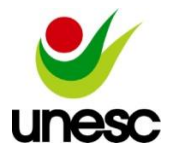

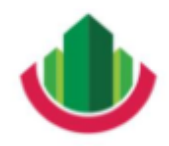

Artigo submetido como requisito parcial para obtenção do Título de Engenheiro Civil \_\_\_\_\_\_\_\_\_\_\_\_\_\_\_\_\_\_\_\_\_\_\_\_\_\_\_\_\_\_\_\_\_\_\_\_\_\_\_\_\_\_\_\_\_\_\_\_\_\_\_\_\_\_\_\_\_\_\_\_\_\_\_\_\_\_\_\_\_\_\_\_\_\_\_\_\_\_\_\_\_\_\_\_\_\_\_\_\_\_

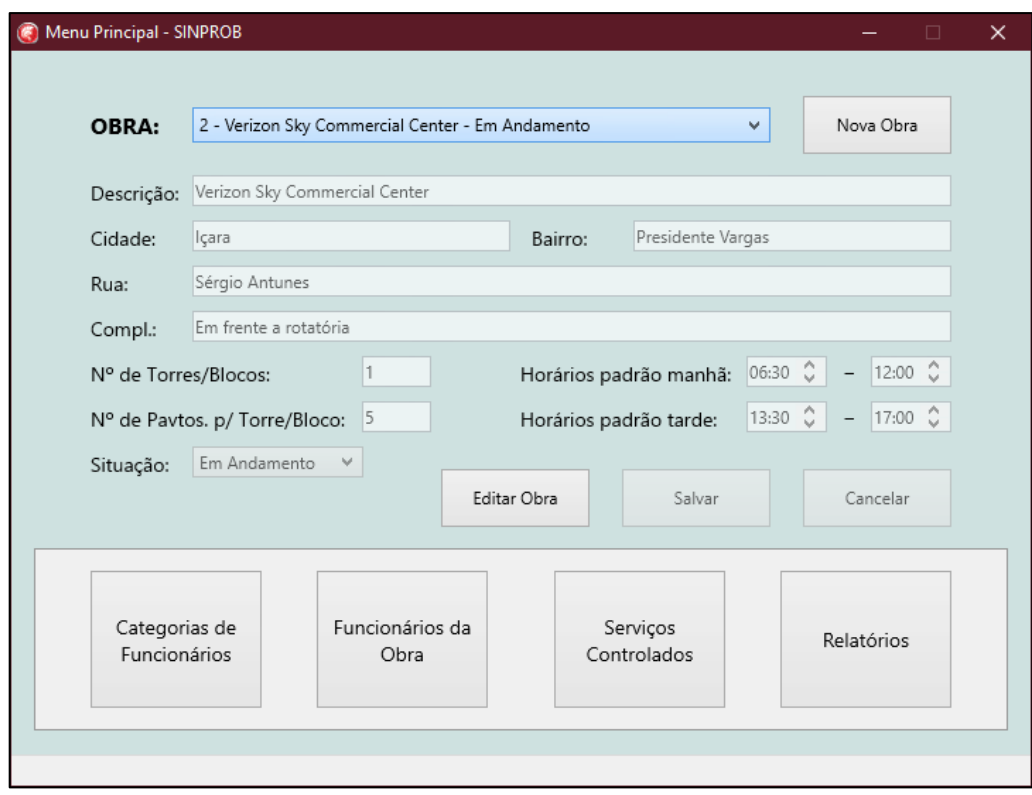

Figura 5. Tela do menu principal – ambiente *Windows*

Caso o usuário opte por incluir ou editar uma obra, ao clicar no botão respectivo, os campos presentes na tela serão desbloqueados, e o usuário deverá obrigatoriamente preenchelos ou não de acordo a Tabela 1.

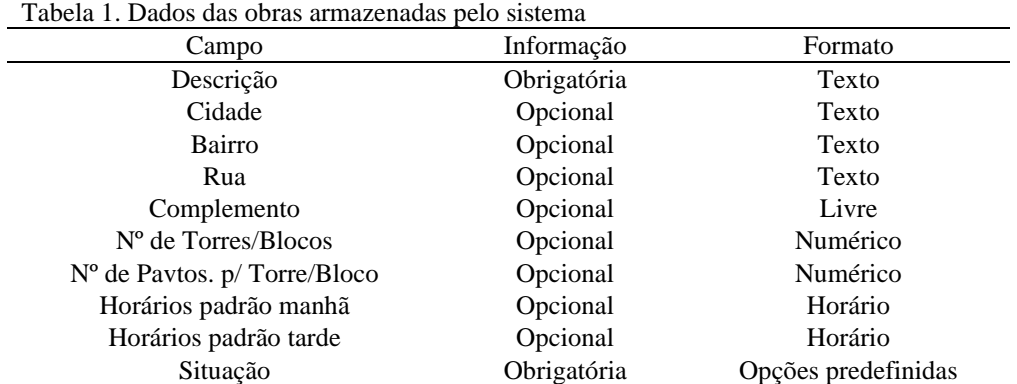

Por meio da exibição de mensagens de erro, em todas as telas, o sistema garante que as informações obrigatórias sejam preenchidas ao modificar e salvar novos dados, e de forma geral, se objetivou deixar o menor número possível de informações obrigatórias no sistema informatizado, permitindo mais agilidade na operação dos usuários, caso desejado. As opções

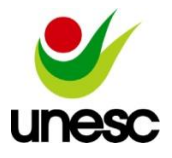

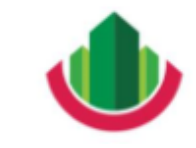

predefinidas do campo "Situação" são: "Não Iniciada", "Em Andamento" e "Finalizada", a fim de que seja possível incluir, manter e identificar no sistema obras em diferentes estágios, conforme a necessidade do usuário.

Após salvar uma nova obra ou selecionar uma já existente, os botões do painel inferior, presentes na Figura 5, serão habilitados, para que o usuário possa acessar as outras informações relativas à obra selecionada. Ainda na Figura 5, da esquerda para a direita, o primeiro botão do painel é o "Categorias de Funcionários", que abre a sua respectiva tela, ilustrada na Figura 6.

| Cadastro de Categorias de Funcionários |                   |                                              |                |  |                               |  |               |          |         | $\times$ |
|----------------------------------------|-------------------|----------------------------------------------|----------------|--|-------------------------------|--|---------------|----------|---------|----------|
| CÓDIGO                                 | DESCRIÇÃO         | CÓD. OBRA                                    | DESCRIÇÃO OBRA |  |                               |  | <b>STATUS</b> |          |         |          |
| 1                                      | Pedreiro          |                                              | $\overline{2}$ |  | Verizon Sky Commercial Center |  |               |          | Ativo   |          |
| 2                                      | Servente          |                                              | $\overline{c}$ |  | Verizon Sky Commercial Center |  |               |          | Ativo   |          |
| 3                                      | Armador           |                                              | 2              |  | Verizon Sky Commercial Center |  |               |          | Ativo   |          |
| 5                                      | Ceramista         |                                              | $\overline{2}$ |  | Verizon Sky Commercial Center |  |               |          | Inativo |          |
|                                        |                   |                                              |                |  |                               |  |               |          |         |          |
| Código:<br>1                           |                   | Descrição Categoria Funcionário:<br>Pedreiro |                |  |                               |  |               |          |         |          |
|                                        | Status Categoria: |                                              | Nova Categoria |  | Editar Categoria              |  | Salvar        | Cancelar |         | d.       |

Figura 6. Tela de cadastro de categorias profissionais dos funcionários

A função dessa tela no sistema é possibilitar o cadastro de diferentes categorias de funcionários, e assim, cada funcionário cadastrado será relacionado a uma das categorias criadas. Cada obra pode ter diferentes categorias de funcionários de acordo com a sua tipologia e o grau de detalhamento desejado pelo usuário. Além de incluir novas categorias, a tela permite a edição da descrição de uma categoria criada e também a mudança do status do registro de uma categoria no sistema (o status pode ser "Ativo" ou "Inativo").

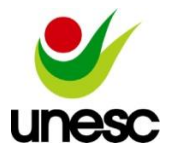

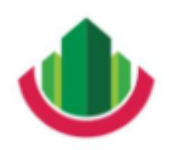

Artigo submetido como requisito parcial para obtenção do Título de Engenheiro Civil \_\_\_\_\_\_\_\_\_\_\_\_\_\_\_\_\_\_\_\_\_\_\_\_\_\_\_\_\_\_\_\_\_\_\_\_\_\_\_\_\_\_\_\_\_\_\_\_\_\_\_\_\_\_\_\_\_\_\_\_\_\_\_\_\_\_\_\_\_\_\_\_\_\_\_\_\_\_\_\_\_\_\_\_\_\_\_\_\_\_

O segundo botão do painel do menu principal, na Figura 5, corresponde a tela "Funcionários da Obra". O acionamento desse botão acessa a nova janela, que apresenta uma lista dos funcionários que foram incluídos e estão relacionados à obra selecionada no menu, conforme a tela da Figura 7. Essa lista de funcionários também mostra a categoria e status cadastrados para cada funcionário, e abaixo dessa lista, encontram-se os campos para a edição de dados e um painel de botões, de forma semelhante à tela de categorias de funcionários, da Figura 6.

| Cadastro de Funcionários da Obra  |                                          | $\Box$                           | $\times$         |                       |                  |               |               |    |  |  |  |
|-----------------------------------|------------------------------------------|----------------------------------|------------------|-----------------------|------------------|---------------|---------------|----|--|--|--|
| CÓDIGO                            | NOME FUNCIONÁRIO                         |                                  |                  | CÓD. OBRA CÓD. CATEG. | DESCRIÇÃO CATEG. | <b>EQUIPE</b> | <b>STATUS</b> |    |  |  |  |
| $\vert$ 1                         | Mário Gomes                              |                                  | $\overline{2}$   | $\mathbf{1}$          | Pedreiro         | 2             | Ativo         |    |  |  |  |
| $\overline{c}$                    | José Fabris                              |                                  | $\overline{2}$   | $\overline{2}$        | Servente         | 5             | Inativo       |    |  |  |  |
| $\overline{3}$                    | Pedro Monte                              |                                  | $\overline{2}$   | $\mathbf{1}$          | Pedreiro         | 1             | Ativo         |    |  |  |  |
| $\overline{4}$                    | Paulo Borges                             |                                  | $\overline{2}$   | $\overline{2}$        | Servente         | $\circ$       | Ativo         |    |  |  |  |
| 17                                | Silvio Rodrigues                         |                                  | $\overline{c}$   | $\overline{2}$        | Servente         | $\circ$       | Ativo         |    |  |  |  |
| 8                                 | Luiz Sandro                              |                                  | $\overline{c}$   | $\overline{2}$        | Servente         | $\circ$       | Ativo         |    |  |  |  |
| 9                                 | Bruno Caprio                             |                                  | $\overline{2}$   | $\overline{2}$        | Servente         | $\circ$       | Inativo       |    |  |  |  |
| 10                                | Felipe Coral                             |                                  | $\overline{2}$   | 3                     | Armador          | $\circ$       | Inativo       |    |  |  |  |
| 11                                | Matheus Lima                             |                                  | $\overline{2}$   | $\mathbf{1}$          | Pedreiro         | 1             | Ativo         |    |  |  |  |
| 13                                | Carlos Meirigo                           |                                  | $\overline{c}$   | $\overline{2}$        | Servente         | 12            | Ativo         |    |  |  |  |
| 15                                | Fernando Silva                           |                                  | $\overline{2}$   | 1                     | Pedreiro         | 5             | Ativo         |    |  |  |  |
| Código:                           |                                          | Nome Funcionário:                |                  |                       |                  |               |               |    |  |  |  |
| 1                                 |                                          | Mário Gomes                      |                  |                       |                  |               |               |    |  |  |  |
| 1<br>Nº Equipe:<br>$\overline{c}$ | Código Categoria:<br>Status Funcionário: | Descrição Categoria:<br>Pedreiro | Novo Funcionário | Editar Funcionário    | Salvar           | Cancelar      |               |    |  |  |  |
|                                   |                                          |                                  |                  |                       |                  |               |               | d. |  |  |  |

Figura 7. Tela de relação de funcionários, suas categorias e status

Ao editar ou inserir um novo funcionário, o usuário deve informar um nome e um código de categoria de funcionário da obra, caso o código informado não possua uma categoria, ou a categoria associada esteja no sistema com o status "Inativo", o usuário recebe uma mensagem de erro adequada, e os dados serão salvos apenas quando as condições descritas forem atendidas. Assim como os registros das categorias, os registros dos funcionários incluídos também podem ter seu status alterado para "Ativo" ou "Inativo".

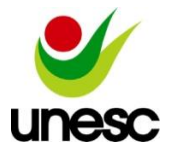

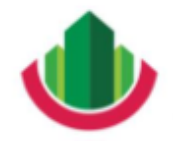

Artigo submetido como requisito parcial para obtenção do Título de Engenheiro Civil \_\_\_\_\_\_\_\_\_\_\_\_\_\_\_\_\_\_\_\_\_\_\_\_\_\_\_\_\_\_\_\_\_\_\_\_\_\_\_\_\_\_\_\_\_\_\_\_\_\_\_\_\_\_\_\_\_\_\_\_\_\_\_\_\_\_\_\_\_\_\_\_\_\_\_\_\_\_\_\_\_\_\_\_\_\_\_\_\_\_

Conforme Figura 5, o terceiro botão do painel do menu principal da esquerda para a direita, o "Serviços Controlados", exibe ao usuário uma tela com a relação de serviços da obra que ele deseja controlar para a obtenção dos índices de produtividade, com o sistema informatizado. Nessa tela, exibida na Figura 8, diferente das anteriores, em que os dados são exibidos em forma de uma lista simples, os serviços lançados e salvos são exibidos em um formato de árvore, de forma que da esquerda para a direita, os serviços vão passando de um nível macro para um nível micro, e é possível expandir ou retrair os níveis da árvore de serviços para facilitar a visualização de um ramo ou serviço específico.

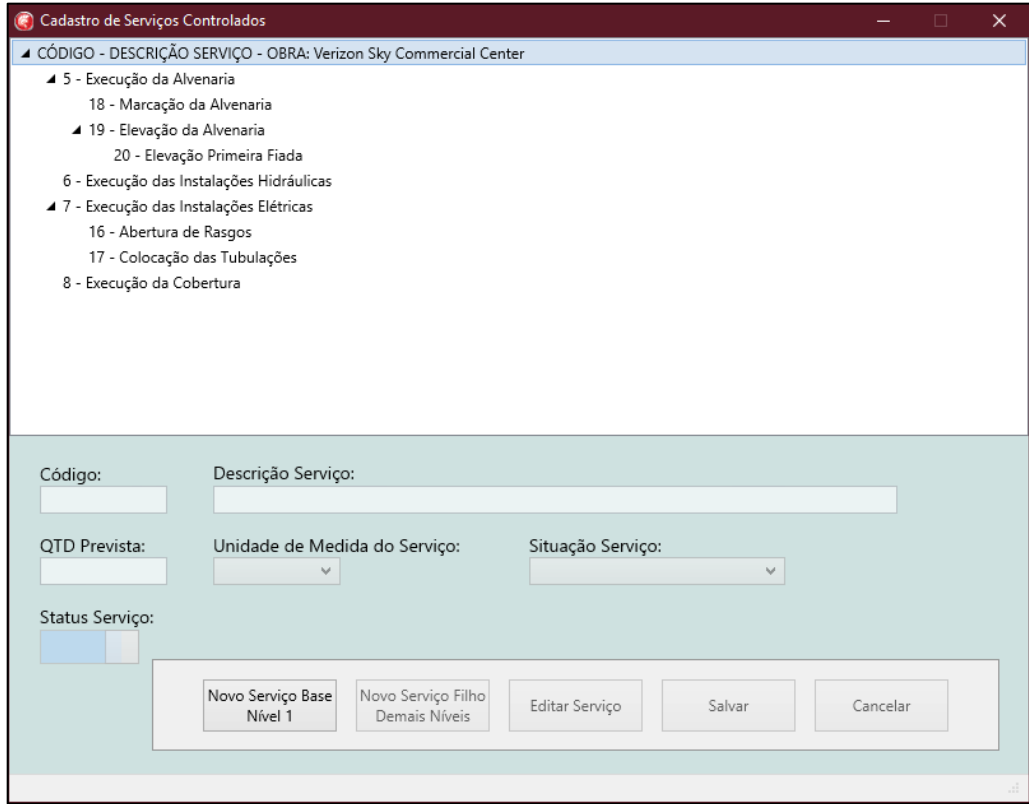

Figura 8. Tela de cadastro de serviços controlados

Seguindo com o exposto na Figura 8, se observa no painel inferior da tela cinco botões. O botão "Novo Serviço Base Nível 1" sempre irá gerar um serviço no primeiro nível (nível base) da árvore de serviços, enquanto o botão "Novo Serviço Filho Demais Níveis" apenas pode ser clicado quando um outro serviço estiver selecionado, para a geração de um serviço vinculado como filho do serviço selecionado no momento. Essa estrutura permite que

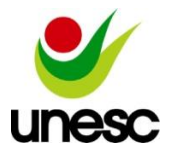

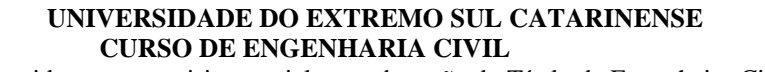

um número indefinido de níveis e subníveis de serviços possam ser criados para cada obra individualmente, de acordo com o nível de detalhamento desejado pelo usuário.

Os campos que são sempre obrigatórios para um registro de serviço são a sua descrição e a situação, campo que define o enquadramento do serviço nos níveis, sendo que o sistema oferece opções de "De Nível 1/Etapa", "De Execução" ou "De Execução Finalizado". A primeira opção, "De Nível 1/Etapa", corresponde a uma etapa ou serviço que não será medido na obra, e funciona apenas como um agregador para a organização em nível macro. A opção "De Execução" deve ser adotada para os serviços que possuem efetivamente uma execução vinculada a um controle e verificação de medição na obra, portanto se faz necessário informar ao sistema a unidade de medida que será considerada na medição do serviço. As unidades de medida predefinidas no sistema para seleção por parte do usuário são: m,  $m^2$ ,  $m^3$ ,  $Kg$ , t ou unid.

A opção final, "De Execução Finalizado", corresponde à ação de editar e salvar um serviço, já lançado na árvore, registrando que para a obra selecionada aquele serviço está encerrado, não ocorrendo novas execuções e medições. Isso indica que o serviço está liberado para a obtenção do indicador de produtividade final. Também é possível alterar o status do registro de um serviço para "Inativo" (caso o serviço em edição não possua um serviço de nível inferior ativo) ou "Ativo" (caso o serviço em edição não possua um serviço de nível superior inativo).

Considerando a estrutura do sistema apresentada no fluxograma da Figura 4, se encerra a abordagem para as telas e funções do sistema para a plataforma *Windows*. Segue-se agora com a apresentação dos resultados para o aplicativo da plataforma *Android*. No desenvolvimento do sistema se considerou que as informações previamente cadastradas na plataforma *Windows* foram automaticamente transferidas a um servidor "na nuvem", e os usuários do sistema realizam as operações da plataforma *Android* em tempo real a partir de qualquer obra ou qualquer lugar com uma conexão à internet em seu dispositivo móvel.

A principal diferença quanto ao uso do aplicativo desenvolvido para a plataforma *Android* em relação ao uso do sistema na plataforma *Windows* é a estrutura de telas em abas, que permite aos usuários a navegação entre diferentes seções do aplicativo sem abrir ou fechar novas telas, diminuindo tempos de carregamento e seguindo uma das tendências de sistemas informatizados da plataforma em questão.

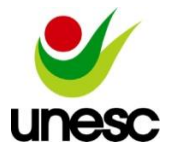

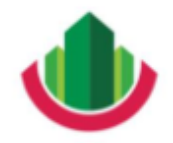

Artigo submetido como requisito parcial para obtenção do Título de Engenheiro Civil \_\_\_\_\_\_\_\_\_\_\_\_\_\_\_\_\_\_\_\_\_\_\_\_\_\_\_\_\_\_\_\_\_\_\_\_\_\_\_\_\_\_\_\_\_\_\_\_\_\_\_\_\_\_\_\_\_\_\_\_\_\_\_\_\_\_\_\_\_\_\_\_\_\_\_\_\_\_\_\_\_\_\_\_\_\_\_\_\_\_

Ao acessar o aplicativo, o usuário encontrará incialmente apenas a aba de "*LOGIN*", mostrada na Figura 9, onde deve informar um usuário e uma senha válidos para efetivamente entrar no sistema. Os usuários e senhas permitidos no *login* são geridos diretamente por um usuário designado como administrador, que possui acesso ao banco de dados e o controle dessas informações, com a possiblidade de adicionar novos usuários ou inativar usuários que foram desligados.

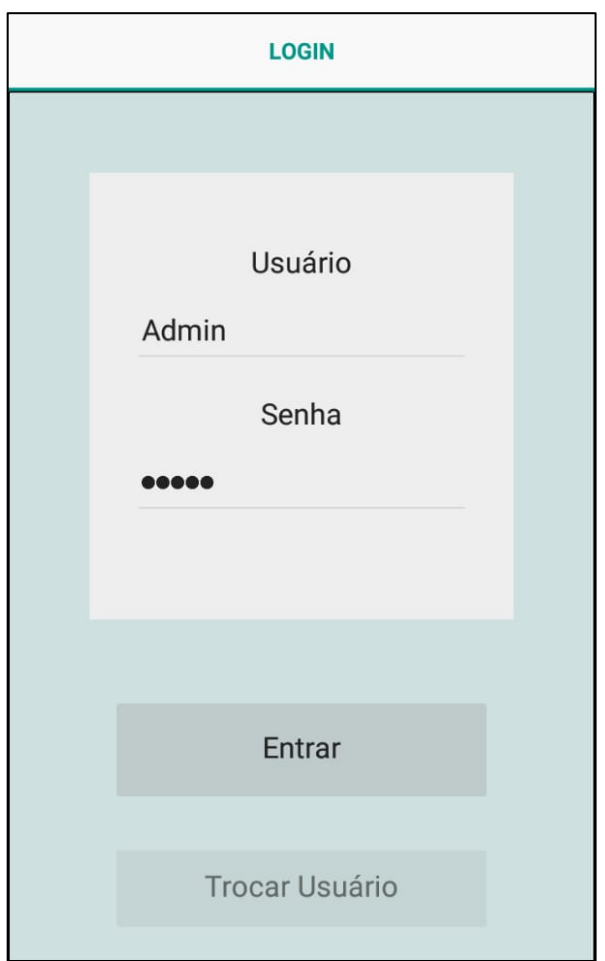

Figura 9. Aba de login de usuário no aplicativo

Os botões presentes na tela da Figura 9 são o botão "Entrar", que valida o usuário e senha informados antes de permitir acesso ao sistema, exibindo mensagens de erro se necessário, ou uma mensagem para confirmar a execução do *login* com sucesso, e o botão "Trocar Usuário", que fica habilitado apenas com o *login* executado, e permite entrar com um novo usuário sem a necessidade de reiniciar a aplicação. Cabe lembrar que cada operação

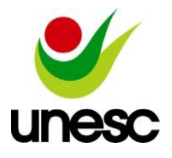

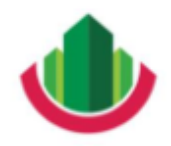

realizada na plataforma *Android* registra também o usuário que a executou, permitindo a identificação do responsável por cada lançamento de dados no aplicativo.

Após a execução de um *login* com sucesso, as abas "OBRA", "CHAMADA" e "EXECUÇÃO" são reveladas na parte superior da tela, conforme a Figura 10. E a aba "OBRA", também vista na Figura 10, é habilitada e acessada pelo aplicativo instantaneamente.

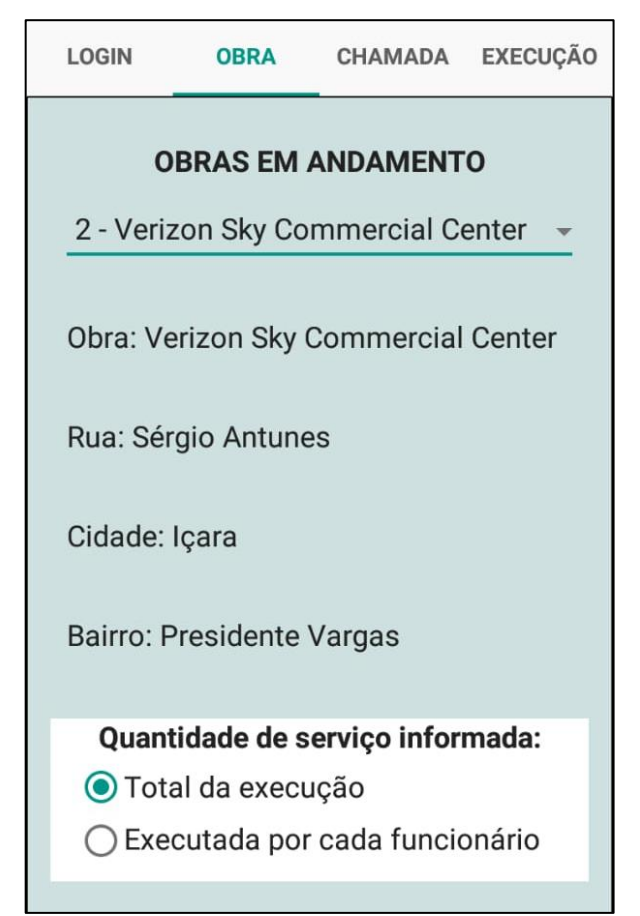

Figura 10. Aba de seleção de obra do aplicativo

Na aba "OBRA", exibida na Figura 10, o usuário apenas seleciona uma das obras cadastradas no sistema para realizar os lançamentos. A caixa de seleção traz apenas as obras que possuem a situação "Em Andamento", e as opções disponíveis para a "Quantidade de serviço informada" serão abordadas durante o detalhamento da aba "EXECUÇÃO", na sequência de apresentação e discussão dos resultados.

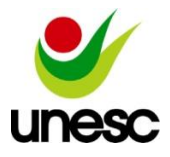

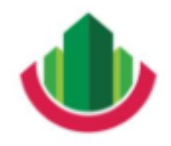

Ao selecionar uma das obras disponíveis, alguns dados extras da obra são exibidos e as abas "CHAMADA" e "EXECUÇÃO" são desbloqueadas para acesso. A Figura 11 destaca a aba "CHAMADA".

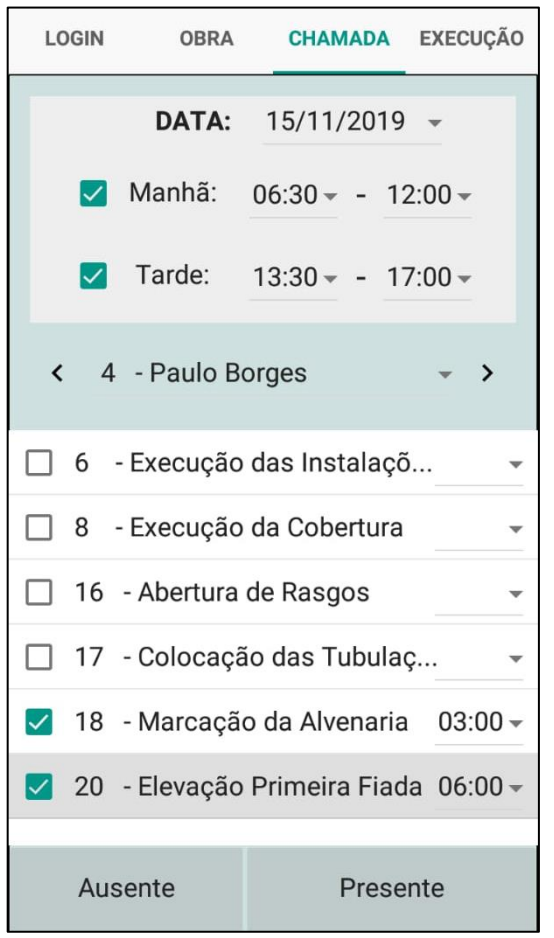

Figura 11. Aba da operação de chamada do aplicativo

A operação de chamada é a primeira do sistema na plataforma *Android*, e nela o usuário informa o tempo de presença e de execução de cada serviço para cada funcionário cadastrado na obra, e que esteja com o registro "Ativo" no sistema.

Na Figura 11 se observa que, no painel inicial, o campo "DATA" é iniciado com o dia atual, mas pode ser alterado pelo usuário dependendo do seu nível de permissão no sistema, dessa forma permitindo a alteração de chamadas em dias anteriores, se necessário. Os horários de manhã e tarde, caso foram informados na tela de cadastro da obra, são preenchidos automaticamente para acelerar o processo.

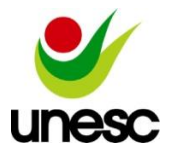

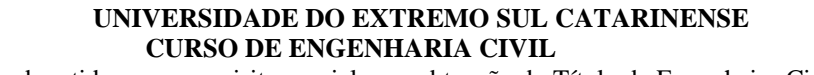

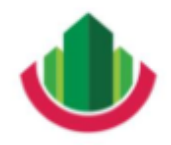

Abaixo dos campos do painel inicial, está o funcionário da chamada, que pode ser alterado para chamar outros funcionários pelos botões "<" (anterior) e ">" (próximo), ou com um toque no nome do funcionário, abrindo uma lista completa de funcionários para a seleção.

Ainda na Figura 11 temos os botões "Ausente" e "Presente" na parte inferior da tela, que registram a chamada do funcionário selecionado e automaticamente passam para o próximo, seguindo em ordem alfabética de nomes. Para registrar um funcionário como presente, ao menos um serviço que ele tenha participado deve ser marcado na lista, que traz os serviços cadastrados na obra que estejam ativos e com a opção "De Execução". Caso mais de um serviço da lista seja marcado para um mesmo funcionário, é obrigatório que o tempo para cada serviço seja especificado, como apresentado na Figura 11, já quando apenas um serviço é marcado e não é informado um tempo especificamente para ele, o sistema assume automaticamente para o serviço o tempo de presença daquele funcionário naquele dia.

Com os registros de chamada lançados, segue-se para a outra operação da versão de plataforma móvel, na aba "EXECUÇÃO", exibida na Figura 12.

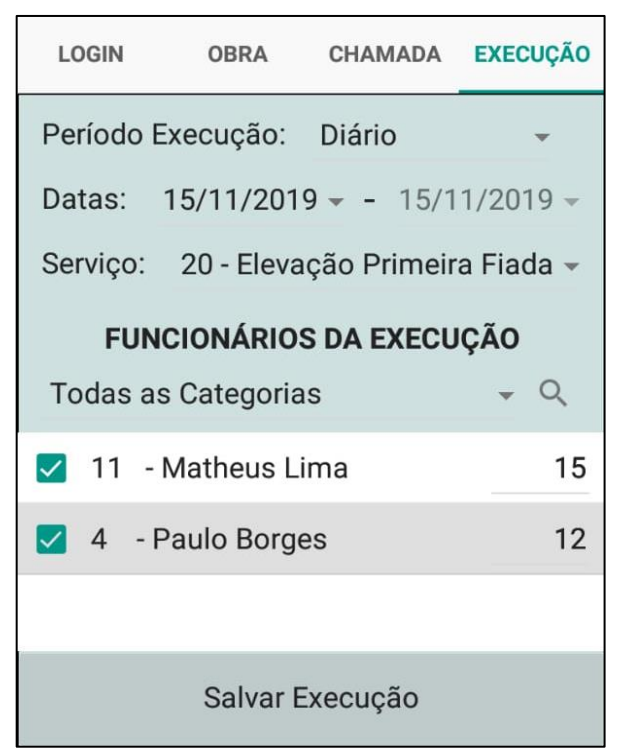

Figura 12. Aba da operação de execução do aplicativo

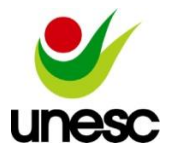

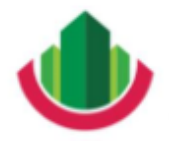

Artigo submetido como requisito parcial para obtenção do Título de Engenheiro Civil \_\_\_\_\_\_\_\_\_\_\_\_\_\_\_\_\_\_\_\_\_\_\_\_\_\_\_\_\_\_\_\_\_\_\_\_\_\_\_\_\_\_\_\_\_\_\_\_\_\_\_\_\_\_\_\_\_\_\_\_\_\_\_\_\_\_\_\_\_\_\_\_\_\_\_\_\_\_\_\_\_\_\_\_\_\_\_\_\_\_

A operação denominada de execução no aplicativo refere-se as medições dos serviços, e consiste em registrar as quantidades de serviços executados, relacionando-as a um período de tempo, que é selecionado no campo período de execução entre opções disponibilizadas e aos funcionários da obra que executaram o serviço, assim se obtém as informações e relações necessárias para o cálculo de índices de produtividade da obra para cada serviço executado.

Para registrar uma execução primeiro deve-se informar, no campo "Período Execução", qual será o período de registro da medição, que possui as seguintes opções no sistema: diário, 7 dias (que corresponde ao semanal), 30 dias (que corresponde ao mensal), ou personalizado. No caso do período personalizado, a data inicial e a data final devem ser informadas, enquanto que nos demais períodos, a data inicial deve ser informada, e a final será calculada automaticamente.

Na sequência seleciona-se também qual o serviço executado e medido, e se o usuário desejar pode trazer apenas funcionários de uma categoria para vincular à medição, para o cálculo da produtividade. Ao tocar na lupa para pesquisar os funcionários, o sistema traz uma lista de funcionários ativos da obra que possuem registro de chamada no período e no serviço informado para a medição, assim se apresenta na tela a relação de funcionários disponíveis para vinculação à operação, que é finalizada com o botão "Salvar Execução".

A influência da opção selecionada anteriormente no campo "Quantidade de serviço informada" da aba de seleção de obra, conforme a Figura 10, ocorre nesse momento da geração do registro de execução. Se na tela da Figura 10 for selecionada a opção "Total da execução", automaticamente irá aparecer na tela da aba "EXECUÇÃO" , abaixo do campo de seleção do serviço, um campo para informar a quantidade executada do serviço que está sendo medida e considerada para o cálculo da RUP (Razão Unitária de Produção), que dessa forma será obtida considerando globalmente a quantidade de horas trabalhadas por todos os funcionários vinculados ao serviço e a quantidade global produzida para o serviço, no período selecionado. Com a opção "Executada por cada funcionário" selecionada na aba "OBRA" (Figura 10) a tela da aba "EXECUÇÃO" disponibiliza campos para lançamento da quantidade de serviço executada por funcionário vinculado à execução do serviço, como aparece na Figura 12, essa opção possibilita também a obtenção do RUP por cada funcionário.

Com o suporte a essas duas formas de inserção de informações da produção ou medição dos serviços no sistema, se obtém uma maior flexibilidade de indicadores de

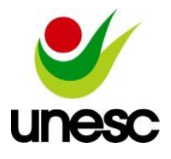

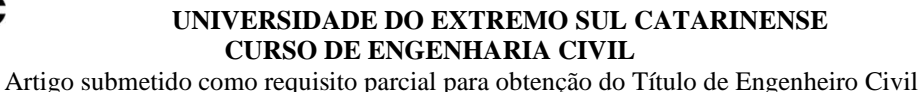

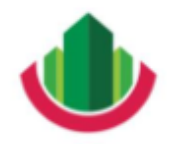

\_\_\_\_\_\_\_\_\_\_\_\_\_\_\_\_\_\_\_\_\_\_\_\_\_\_\_\_\_\_\_\_\_\_\_\_\_\_\_\_\_\_\_\_\_\_\_\_\_\_\_\_\_\_\_\_\_\_\_\_\_\_\_\_\_\_\_\_\_\_\_\_\_\_\_\_\_\_\_\_\_\_\_\_\_\_\_\_\_\_

produtividade, com o maior ou menor detalhamento, atendendo às necessidades diversas da gestão desses índices de produtividade RUP.

Com a realização das operações da plataforma *Android*, há o compartilhamento imediato de informações com o sistema na plataforma *Windows*, que processa e disponibiliza os cálculos e relatórios da RUP. A Figura 13 mostra a tela acessada na plataforma *Windows* com o botão "Relatórios", que é o último botão do menu principal. A tela de Relatórios de RUP da Obra apresenta uma série de campos para filtro de dados, e a partir deles, o sistema busca nas chamadas e nas execuções registradas os valores de horas trabalhadas e a quantidade de serviço executado para calcular o indicador RUP, considerando variados períodos de RUP e um intervalo de datas de abrangência de execução dos serviços.

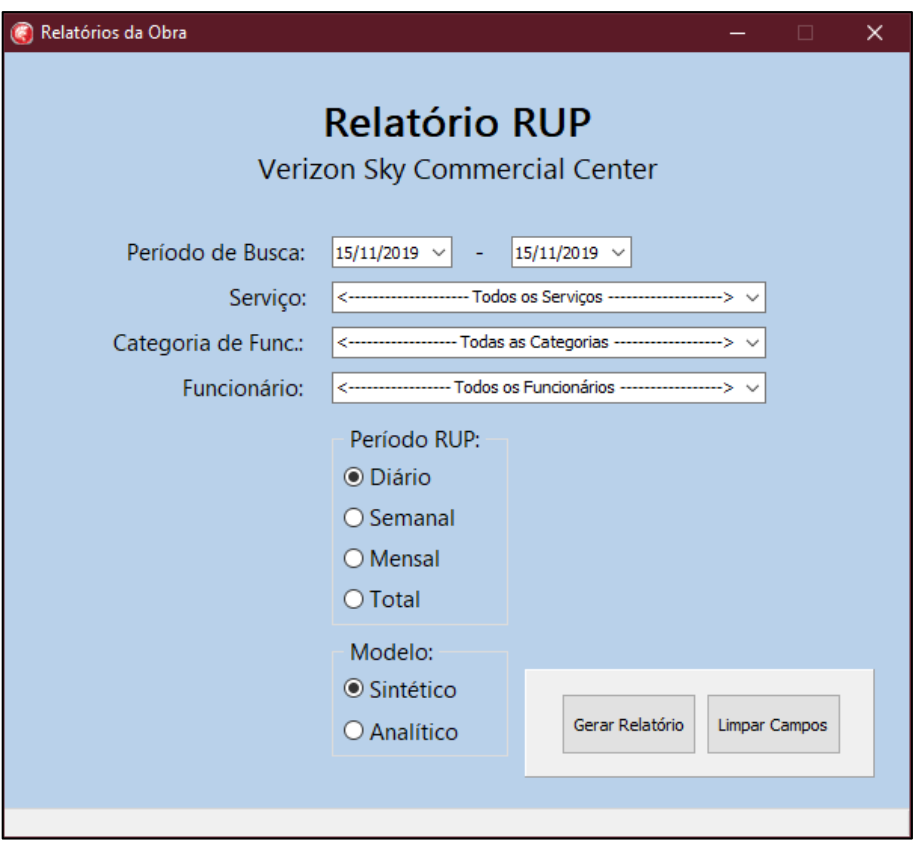

Figura 13. Tela de relatórios da obra

A usabilidade da tela exibida na Figura 13 é simples, o botão "Limpar Campos" apenas retorna os campos de filtro da tela ao estado original, enquanto o botão "Gerar Relatório" realiza os cálculos e verificações necessárias, e caso os filtros indicados pelo usuário permitam, exibe um relatório contendo indicadores RUP, exemplificado na Figura 14.

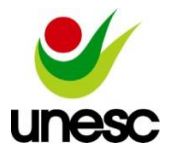

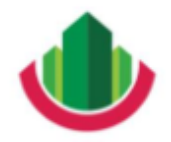

Artigo submetido como requisito parcial para obtenção do Título de Engenheiro Civil \_\_\_\_\_\_\_\_\_\_\_\_\_\_\_\_\_\_\_\_\_\_\_\_\_\_\_\_\_\_\_\_\_\_\_\_\_\_\_\_\_\_\_\_\_\_\_\_\_\_\_\_\_\_\_\_\_\_\_\_\_\_\_\_\_\_\_\_\_\_\_\_\_\_\_\_\_\_\_\_\_\_\_\_\_\_\_\_\_\_

Os filtros disponíveis na Figura 13 permitem que o usuário gere o relatório dos índices de produtividade de diversas formas, como por exemplo, trazendo o indicador RUP mensalmente de um serviço específico, para os meses de setembro até novembro, ou calculando o indicador RUP diariamente para um serviço e um funcionário específicos, levando em conta os dados lançados do início ao fim do mês de outubro.

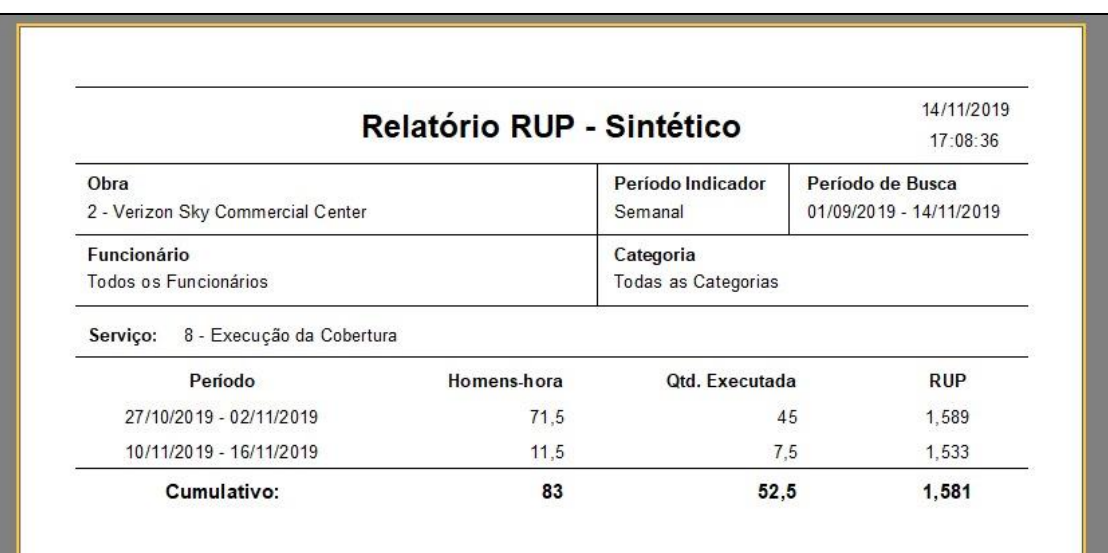

Figura 14. Exemplo de um relatório sintético gerado pelo sistema

O desenho, o fluxograma e a linguagem adotada para o desenvolvimento do sistema informatizado possibilitam a customização desse para adequação às especificidades de obras e para empresas distintas. Também está previsto para esse sistema a inserção de uma aba para exibição de gráficos relacionados aos indicadores RUP.

# **Conclusões**

Constatou-se que a pesquisa alcançou os objetivos propostos com a apresentação de um sistema informatizado para a obtenção e análise de índices de produtividade da mão de obra na construção civil, com a utilização das plataformas *Windows* e *Android*, oferecendo assim um aplicativo com facilidades para a coleta de dados na obra e um sistema informatizado que apresenta relatórios de cálculos de índices de produtividade da mão de obra.

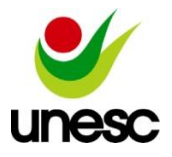

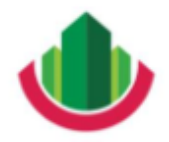

Obteve-se com a pesquisa um sistema que proporciona a agilização, em tempo real, nos cálculos de produtividade da mão de obra, a organização desses indicadores de produtividade e a possibilidade, por meio de filtros, de gerar inúmeros relatórios de índices de produtividade, contemplando os conceitos teóricos de cálculos da Razão Unitária de Produção (RUP).

O sistema apresenta uma interface simples para coleta de dados de produtividade na obra, por meio do uso de aparelhos móveis, tecnologia que hoje é amplamente disponibilizada, de forma que o sistema pode ser utilizado por funcionários da equipe de obra, sem necessidade de capacitações específicas ou conhecimento em gestão.

O resultado da pesquisa contribui para a implementação nas empresas construtoras de um sistema contínuo e permanente, sem adições de atividades extras para a obtenção de indicadores de produtividade, dados que balizam o planejamento e o controle de obras. Outro aspecto importante quanto ao sistema é que o mesmo proporciona a otimização da gestão das informações relacionadas com a produtividade.

Por fim, o sistema desenvolvido também pode ser adaptado para o uso em diferentes contextos de obras e empresas construtoras, e possui ainda um potencial para desenvolvimento de outros tipos de relatórios, como por exemplo da Curva S de um serviço em uma obra, utilizando-se também de gráficos para a exibição dos resultados.

# **Referências bibliográficas**

ABLESON, W. F.; SEN, R.; KING, C.; ORTIZ, C. E. **Android em ação.** 3. ed. Rio de Janeiro: Elsevier Editora, 2012. 650p.

BARBOSA, A. S. **Uso de indicadores de desempenho nas empresas construtoras brasileiras:** Diagnóstico e orientação para utilização. 2010. 247 f. Tese (Doutorado) - Curso de Engenharia de Produção, Escola de Engenharia de São Carlos, Universidade de São Paulo, São Carlos, 2010.

BERNARDES, M. M. S. **Planejamento e controle da produção para empresas de construção civil.** Rio de Janeiro: LTC – Livros Técnicos e Científicos Editora, 2003. 190p.

MORAES, R. M. M.; GUERRINI, F. M.; SERRA, S. M. B. **Aplicação de tecnologia de informação no setor da construção civil.** Artigo Científico apresentado no XII SIMPEP, Bauru, 2006.

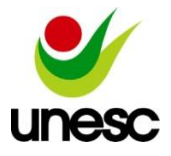

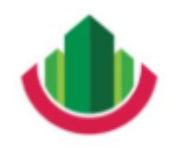

Artigo submetido como requisito parcial para obtenção do Título de Engenheiro Civil \_\_\_\_\_\_\_\_\_\_\_\_\_\_\_\_\_\_\_\_\_\_\_\_\_\_\_\_\_\_\_\_\_\_\_\_\_\_\_\_\_\_\_\_\_\_\_\_\_\_\_\_\_\_\_\_\_\_\_\_\_\_\_\_\_\_\_\_\_\_\_\_\_\_\_\_\_\_\_\_\_\_\_\_\_\_\_\_\_\_

NASCIMENTO, L. A.; SANTOS, E. T. A indústria da construção na era da informação. **Ambiente Construído (UFRGS/ANTAC, Online):** Edição Especial Gestão e Economia da Construção, Porto Alegre, v. 3, n. 1, p.69-81, mar. 2003. Disponível em: <https://seer.ufrgs.br/ambienteconstruido/article/view/3443/1857>. Acesso em: 05 jun. 2019.

NASCIMENTO, L. A.; SANTOS, E. T. Barreiras para o uso da tecnologia da informação na Indústria da Construção. In: WORKSHOP NACIONAL GESTÃO DO PROCESSO DE PROJETO NA CONSTRUÇÃO DE EDIFÍCIOS, 02., 2002, Porto Alegre. **Anais...** Porto Alegre: PUCRS, 2002.

PROGRAMA BRASILEIRO DA QUALIDADE E PRODUTIVIDADE DO HABITAT (Brasília). Ministério das Cidades. **Sistema de avaliação da conformidade de empresas de serviços e obras da construção civil – SiAC.** Brasília, 2018.

SILVA, M. S. T. C. **Planejamento e Controle de Obras.** 2011. 98 f. TCC (Graduação) - Curso de Engenharia Civil, Universidade Federal da Bahia, Salvador, 2011.

SOUZA, U. E. L. **Como aumentar a eficiência da mão-de-obra.** 1 ed. São Paulo: Editora PINI, 2006. 100p.